#### **NOTA**

- • La mayoría de las ilustraciones de esta *Guía de configuración rápida* corresponden al modelo MFC-J890DW.
- • Guarde todos los materiales de embalaje y la caja por si tuviera que trasladar el equipo.
- • **Debe adquirir el cable de interfaz correcto para la interfaz que desea utilizar. En algunos modelos se incluye un cable USB.**

#### **Cable USB**

Se recomienda que utilice un cable USB 2.0 (Tipo A/B) de 2 metros de largo como máximo.

#### **Cable Ethernet (red) (solo MFC-J890DW/J895DW)**

Utilice un cable de par trenzado recto de categoría 5 (o superior) para la red Fast Ethernet 10BASE-T o 100BASE-TX.

# 2 **Cargue el papel en la bandeja de papel**

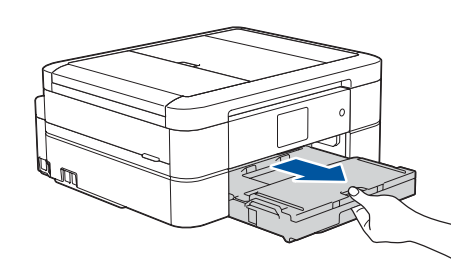

### 1 **Desembale el equipo y compruebe los componentes**

Los componentes incluidos en la caja pueden variar según el país. Elimine la cinta protectora y la película que cubren el equipo y la pantalla táctil.

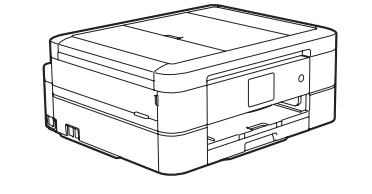

brother

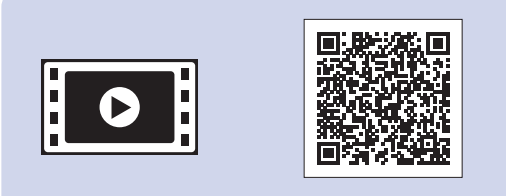

Conecte el cable de línea telefónica. Utilice la toma marcada como **LINE**.

#### Siga las instrucciones que aparecen en la pantalla táctil para desembalar e instalar los cartuchos de tinta. El equipo preparará el sistema de tubos de tinta para la impresión.

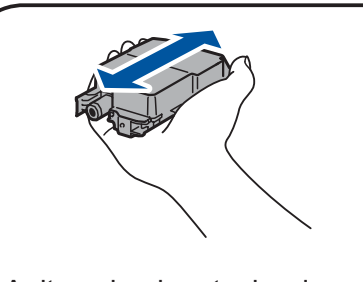

Cuando el equipo haya completado el proceso de limpieza inicial, siga las instrucciones que aparecen en la pantalla táctil para configurar los ajustes del equipo.

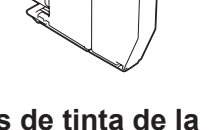

**Cartuchos de tinta de la bandeja de entrada\*** • Negro

- • Cian • Magenta
- 

- • Compruebe la calidad de impresión
- • Configure los ajustes predeterminados de los mensajes de la pantalla LCD de Brother
- • Imprima la hoja de instalación

Abra la cubierta de los cartuchos de tinta y saque la pieza naranja de protección del equipo.

Después de encender el equipo, tal vez deba configurar el país o idioma (en función de su equipo). Si es necesario, siga las instrucciones que aparecen en la pantalla táctil.

Conecte el cable de alimentación. El equipo se encenderá automáticamente.

#### **NOTA**

Si va a compartir la línea telefónica con un teléfono externo, conéctela tal y como se indica en la ilustración.

#### **NOTA**

. . . . . . . . .

Puede ajustar el ángulo del panel de control para leer la pantalla táctil con mayor comodidad.

de salida del papel  $\bigcirc$ . Airee bien la pila de papel y cárguela en la bandeja.

#### **NOTA**

No tire la pieza naranja de protección. La necesitará si desplaza el equipo.

Extraiga el soporte del papel  $\bigcirc$  y despliegue la lengüeta del soporte @ para que las páginas impresas no se caigan.

# Guía de configuración rápida

### **DCP-J772DW / DCP-J774DW / MFC-J890DW / MFC-J895DW**

Primero, consulte la *Guía de seguridad del producto* y, a continuación, lea esta *Guía de configuración rápida* para obtener información sobre el procedimiento de instalación adecuado.

3 **Conexión del cable de alimentación**

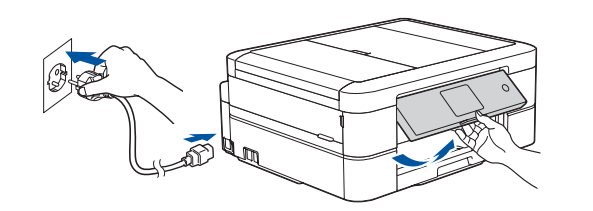

# 6 **Instalación de los cartuchos de tinta dotacionales**

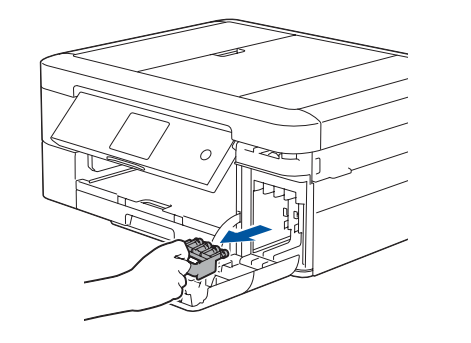

### 4 **Selección del país o idioma (solo configuración inicial)**

# 7 **Ajustes del equipo**

D0141L001-01 **SPA** Versión C

• Amarillo

\*Los cartuchos de tinta contienen aproximadamente el mismo rendimiento de páginas que los cartuchos de reemplazo (estándar).

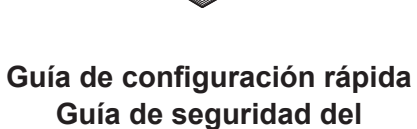

**producto**

**Cable de alimentación**

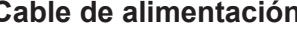

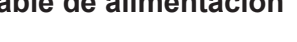

**Disco de instalación de Brother**

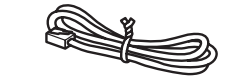

**Cable de línea telefónica (solo los modelos MFC)**

# 8 **Selección del idioma (si fuera necesario y solo para determinados modelos)**

- 1. Pulse  $\frac{1}{2}$  [Ajustes] > [Todos ajustes] > [Conf.inicial] > [Sel. idioma].
- **2.** Pulse su idioma.
- **3.** Pulse .

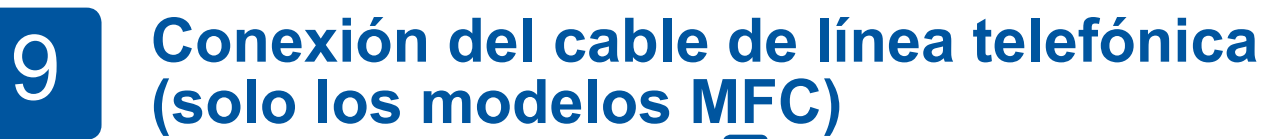

Si no va utilizar su equipo como fax, vaya a **10** .

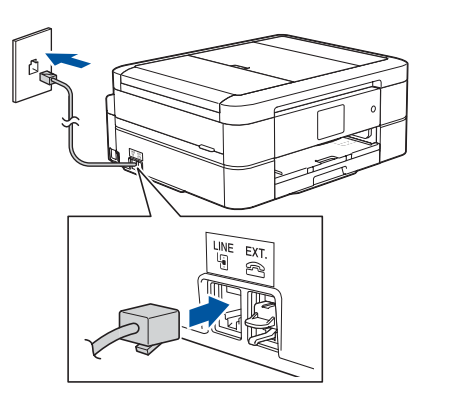

Los manuales más recientes están disponibles en Brother **d** Solutions Center: [support.brother.com/manuals](http://support.brother.com/manuals)

Vea los vídeos de preguntas frecuentes si desea obtener ayuda para configurar el equipo Brother. [support.brother.com/videos](http://support.brother.com/videos)

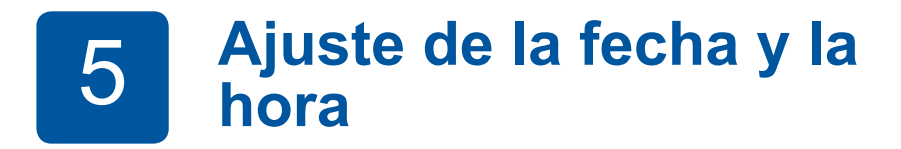

Siga las instrucciones que aparecen en la pantalla táctil para configurar la fecha y la hora.

Agite solo el cartucho de tinta **negra** horizontalmente 15 veces antes de insertarlo en el equipo.

Tire de la bandeja de papel para sacarla por completo del equipo.

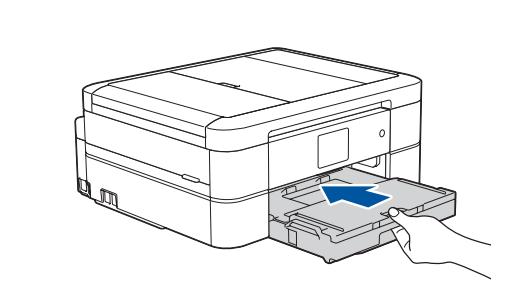

Cierre la cubierta de la bandeja de salida del papel y, a continuación, inserte lentamente la bandeja en el equipo hasta el final.

Ajuste las guías del papel.

**NOTA**

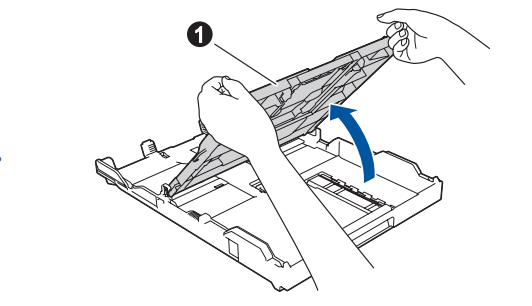

Abra la cubierta de la bandeja

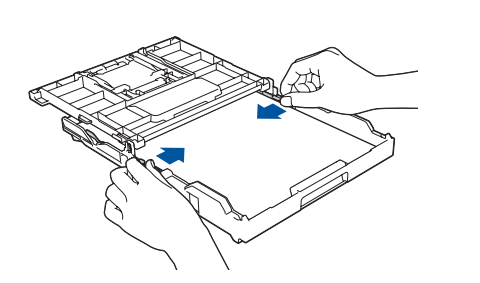

#### **Acceso seguro de red**

La contraseña predeterminada de su equipo se encuentra en la etiqueta de la parte posterior del equipo (precedida de "Pwd"). Recomendamos encarecidamente cambiarla para proteger su equipo frente al acceso no autorizado.

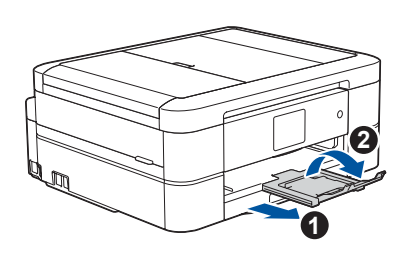

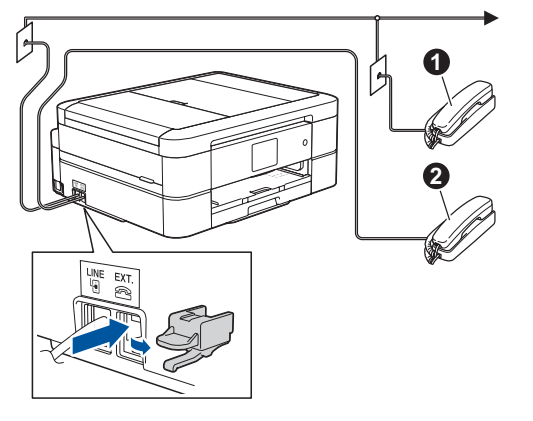

**a.** Extensión telefónica **2**. Teléfono externo

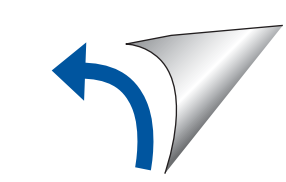

Para consultar preguntas frecuentes y la sección de solución de problemas, y para descargar software y manuales, acceda a la página [support.brother.com](http://support.brother.com). Para ver las especificaciones del producto, consulte la *Guía del usuario online*.

# 10 **Selección de un dispositivo para conectar al equipo**

### 11 **Conexión del ordenador**

**Descargar** 

### 12 **Configuración inalámbrica alternativa**

Su dispositivo móvil debe estar conectado a la misma red inalámbrica que su equipo Brother.

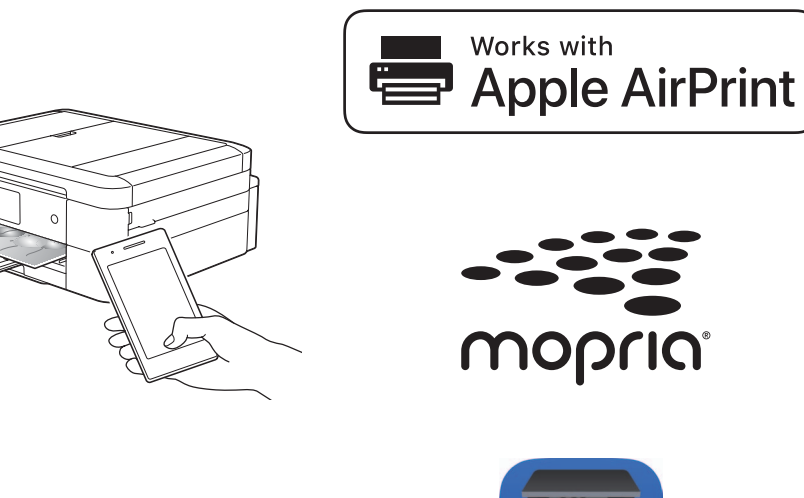

Si no encuentra esos datos, pregunte al administrador de su red o al fabricante del punto de acceso/enrutador inalámbrico.

Si no logra establecer la conexión, reinicie el equipo Brother y el enrutador/punto de acceso inalámbrico y repita el paso **12**

Localice su SSID (nombre de red) y su Clave de red (contraseña) en el punto de acceso/enrutador inalámbrico y escríbalos en la tabla inferior.

Seleccione el SSID (nombre de la red) para el enrutador/punto de acceso inalámbrico e introduzca la clave de red (contraseña).

Cuando se establezca la conexión inalámbrica, en la pantalla táctil se visualizará [Conectada].

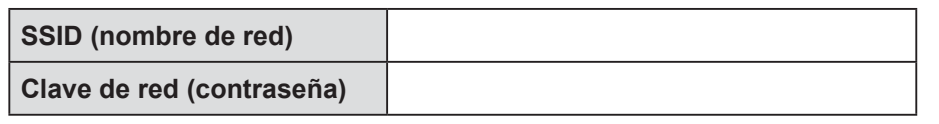

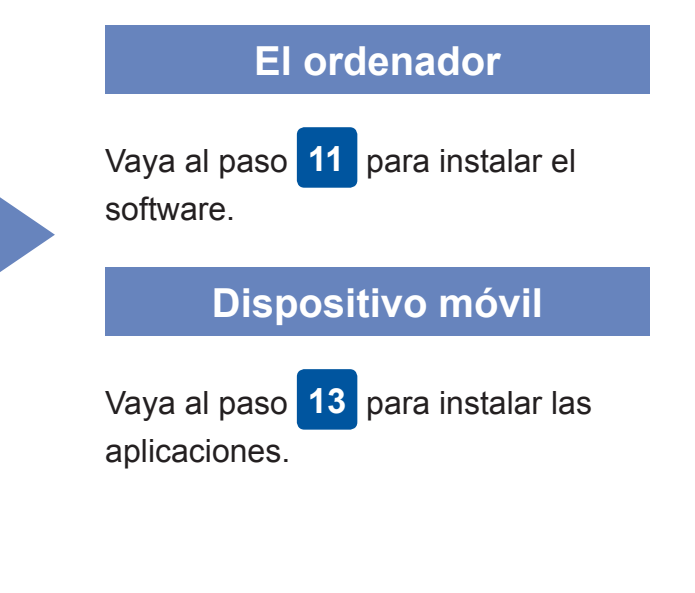

# **Impresión o escaneado con un dispositivo móvil**

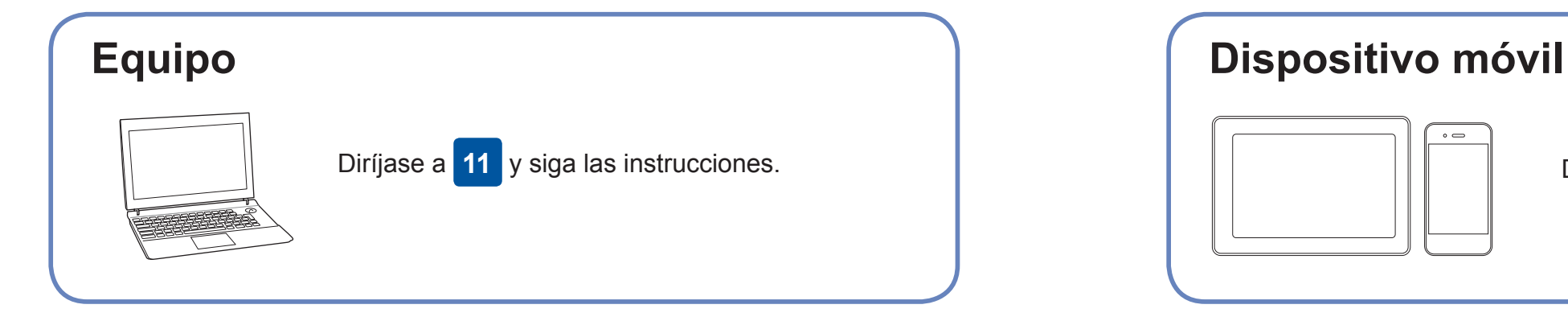

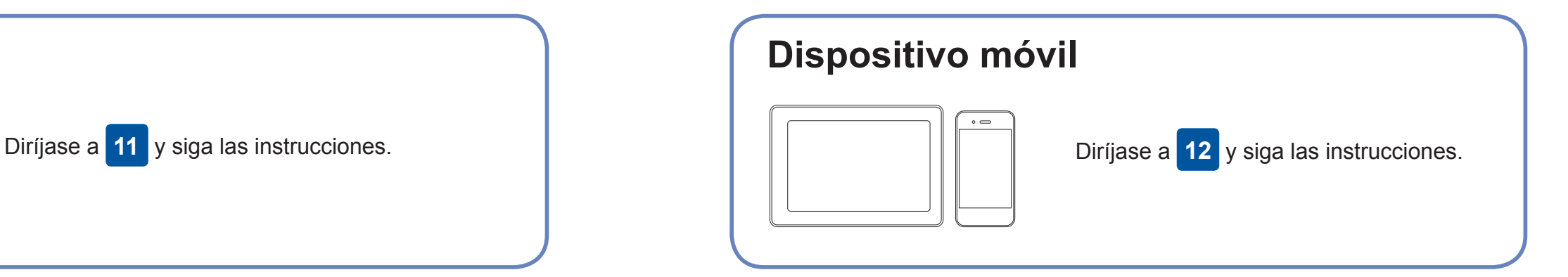

### **¿No logra conectarse? Consulte lo siguiente:**

Brother actualiza regularmente el firmware para añadir funciones y aplicar

correcciones a errores.

Para comprobar cuál es el firmware más reciente, acceda a la página

[support.brother.com/up4](http://support.brother.com/up4).

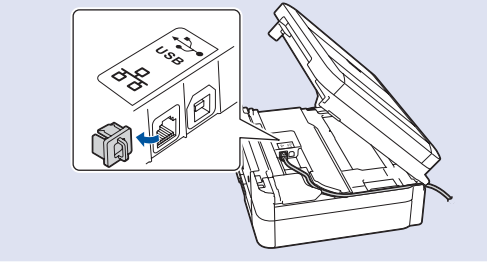

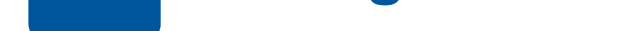

dispositivo y el equipo pueden conectarse directamente. Si desea obtener asistencia para una red inalámbrica, vaya a [support.brother.com/wireless](http://support.brother.com/wireless-support)[support](http://support.brother.com/wireless-support).

Brother SupportCenter es una aplicación móvil que proporciona la información de asistencia más reciente para los productos Brother. Visite la App Store o Google Play™ para descargarla.

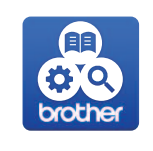

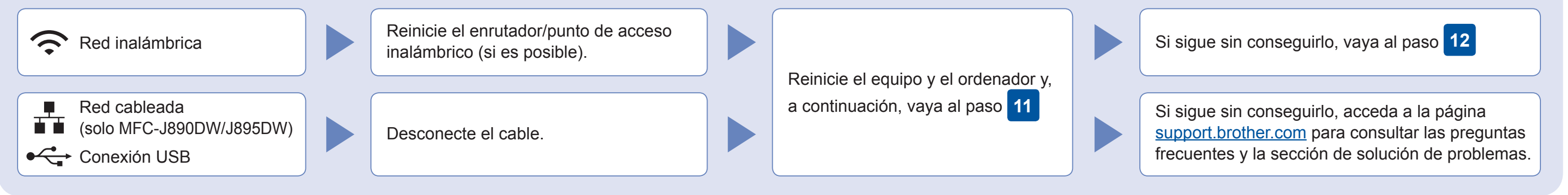

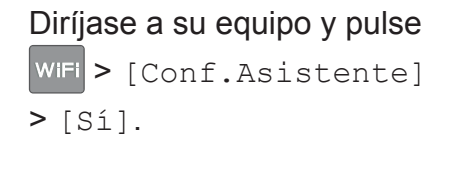

### Asistencia inalámbrica adicional: [support.brother.com/wireless-support](http://support.brother.com/wireless-support)

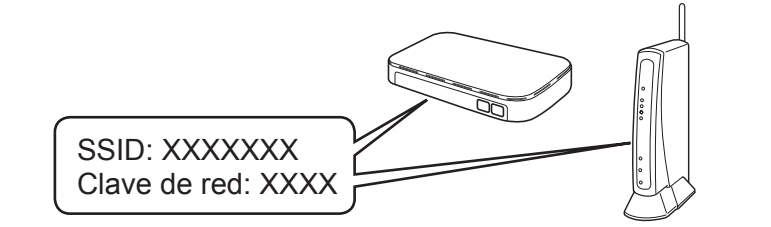

**Ha terminado**

AirPrint está disponible para los usuarios de dispositivos Apple. No necesita descargar ningún software para utilizar AirPrint. Para obtener más información, consulte la *Guía del usuario online*.

Descargue e instale la aplicación Mopria® Print Service de Google Play™ con su dispositivo Android™.

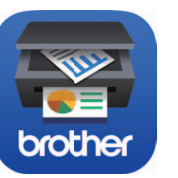

#### **Aplicaciones opcionales**

Puede imprimir desde su teléfono móvil o escanear en un dispositivo con distintas aplicaciones. Si desea ver más instrucciones, consulte la *Guía del usuario online*.

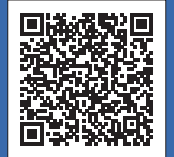

Descargue e instale nuestra aplicación gratuita

**Brother iPrint&Scan** desde una tienda de aplicaciones móviles como App Store, Google Play™ o Microsoft® Store con el dispositivo móvil.

Introduzca el disco de instalación en la unidad de CD/DVD o descargue el Paquete completo de controladores y software de:

Para Windows®: [support.brother.com/windows](http://support.brother.com/windows) Para Mac: [support.brother.com/mac](http://support.brother.com/mac)

Si utiliza un sistema operativo reciente en su ordenador, acceda a los sitios web anteriores para obtener un controlador actualizado e información sobre el software.

**Siga las instrucciones que aparecen en la pantalla y lea los mensajes.**

Para Windows®:

Si la pantalla de Brother no aparece automáticamente, vaya a **Equipo** (**Mi PC**/**Este equipo**). Haga doble clic en el icono del CD/DVD-ROM y, a continuación, en **start.exe**.

Para Mac: Para optimizar el funcionamiento del controlador, recomendamos elegir el **Controlador CUPS** al añadir una impresora.

Para la conexión mediante una red cableada\* y USB: Busque el puerto adecuado (en función de cable que vaya a utilizar) dentro del equipo tal y como se muestra.

\*Solo MFC-J890DW/J895DW